# Course Registration Manual For IC Students

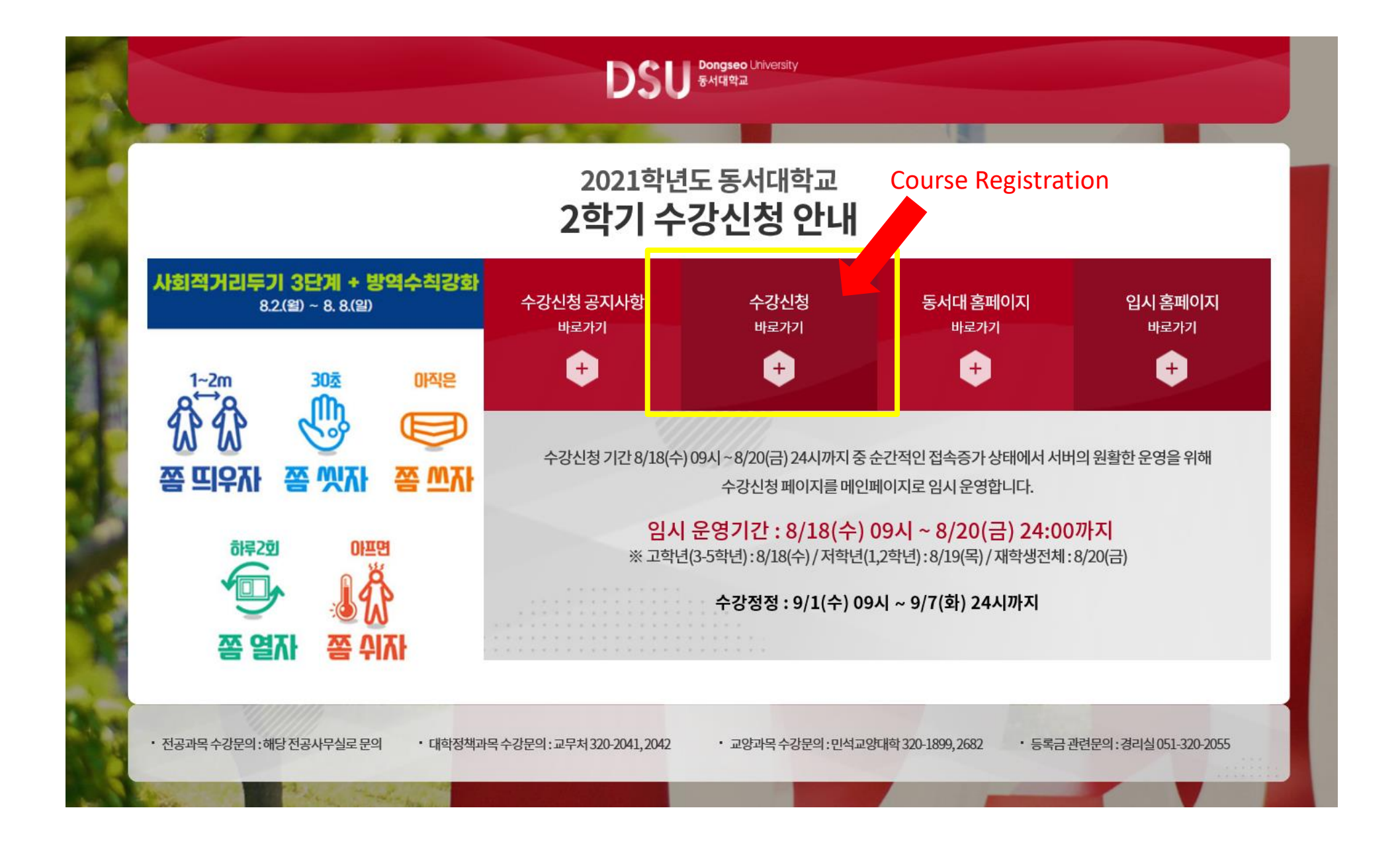

#### 3. Login Page

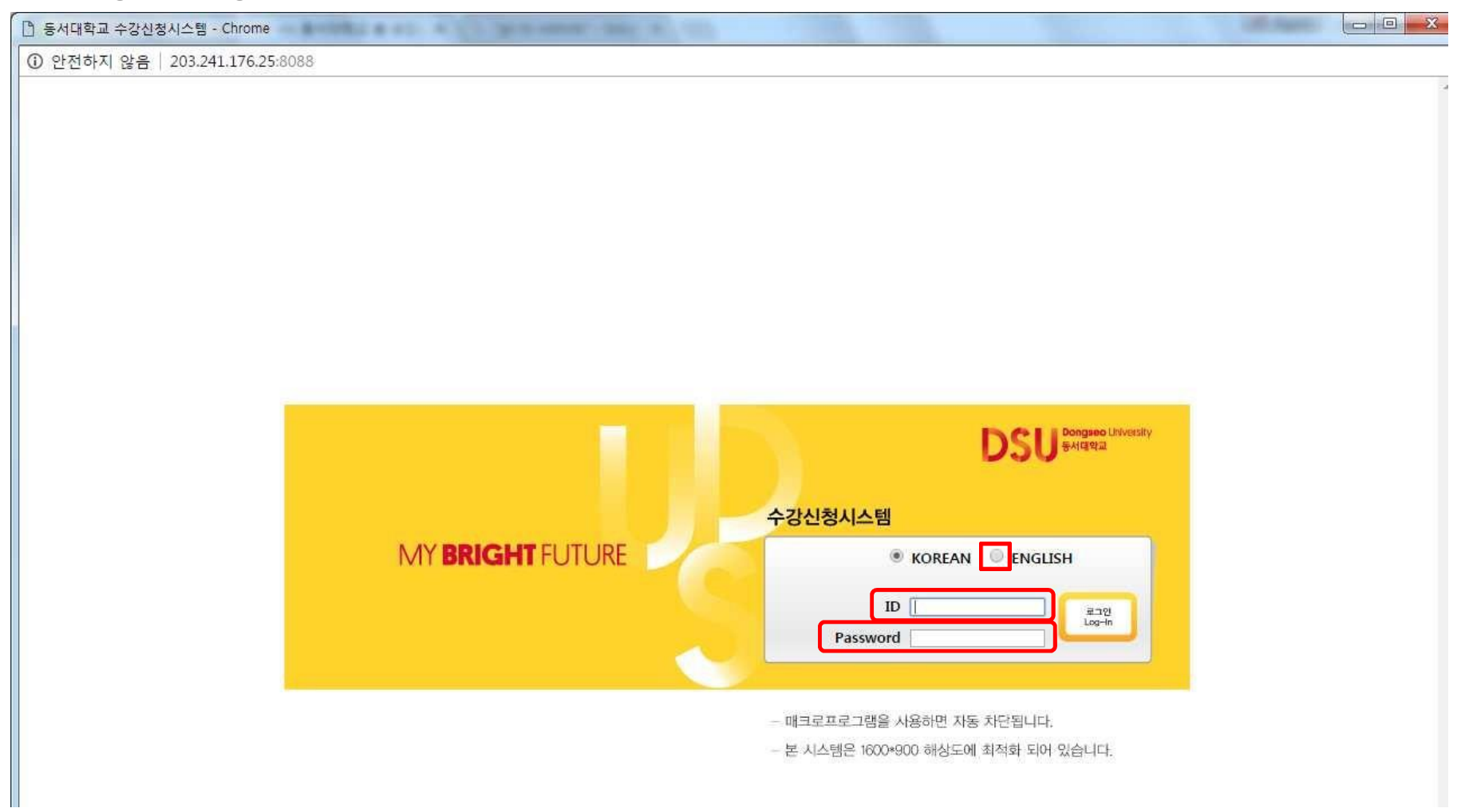

- $\rightarrow$  Click ENGLISH button
- $\rightarrow$  Please enter your ID and Password.
- → Click "Login" Button. <mark>A 로그인</mark>

#### 4. Course Registration page : Click Course registration

 $1 - 2$ 

 $2 - 1$ 

 $2 - 2$ 

 $3 - 1$ 

 $3 - 2$ 

Total

 $1 - 1$ 

 $1 - 2$ 

 $2 - 1$ 

 $2 - 2$ 

Total

2015 or

2016

From 2017

English Conversation2

English Conversation3

English Conversation4

TOEIC1

English1

English2

English3

English4

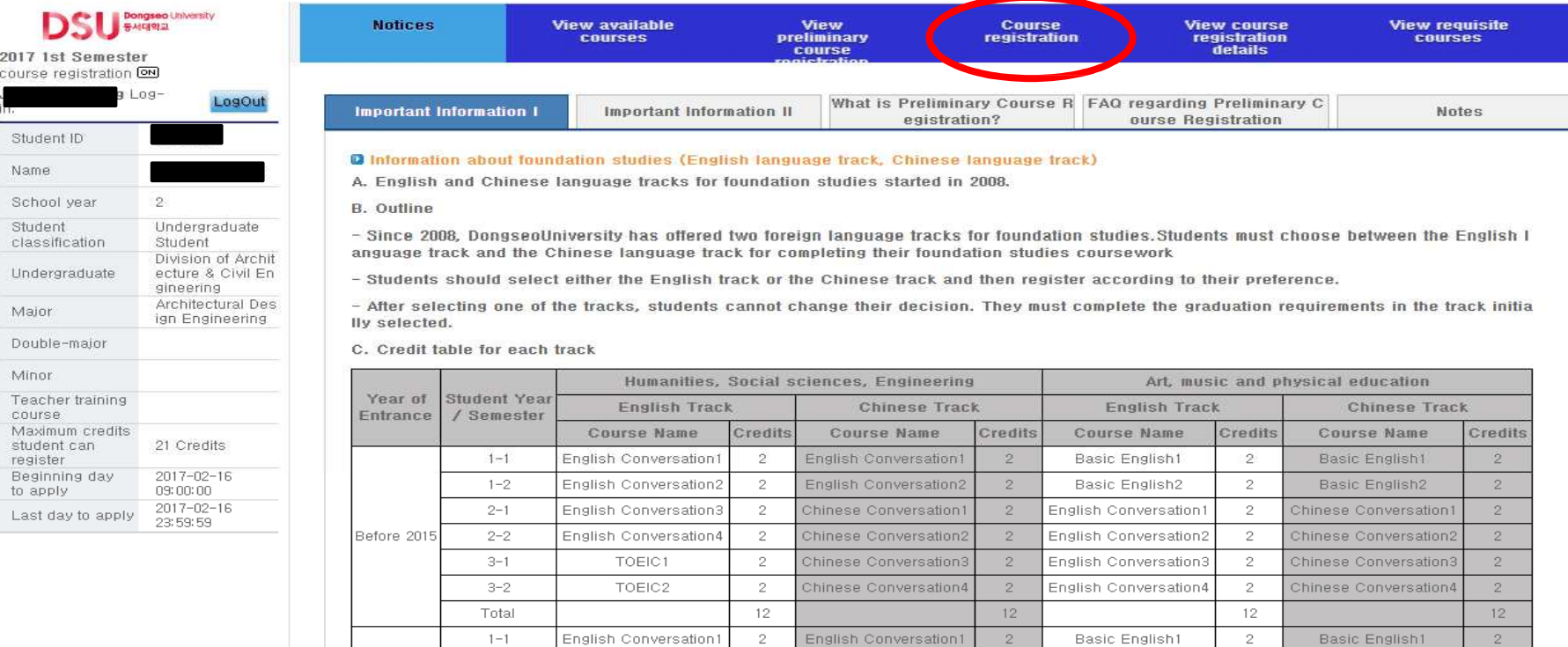

 $\overline{2}$ 

 $\overline{2}$ 

 $\overline{2}$ 

 $\overline{2}$ 

 $10$ 

 $\sqrt{2}$ 

 $\sqrt{2}$ 

 $\,$  2  $\,$ 

 $\bar{2}$ 

 $^{\rm 8}$ 

English Conversation2

Chinese Conversation1

Chinese Conversation2

Chinese Conversation3

English1

English2

Chinese1

Chinese2

 $2$ 

 $2 -$ 

 $\overline{2}$ 

 $2$ 

 $10<sub>1</sub>$ 

 $\overline{2}$ 

 $2$ 

 $\sqrt{2}$ 

 $\overline{2}$ 

 $^{\,8}$ 

English Conversation1

English Conversation2

English Conversation3

English Conversation4

English1

English2

English3

English4

 $2 -$ 

 $2 -$ 

 $\,$  2  $\,$ 

 $\,$  2  $\,$ 

 $10 -$ 

 $\,$  2  $\,$ 

 $\overline{2}$ 

 $\,$  2  $\,$ 

 $2 -$ 

 $^{\circ}$ 

Chinese Conversation1

Chinese Conversation2

Chinese Conversation3

Chinese Conversation4

English1

English2

Chinese1

Chinese2

 $2$ 

 $2$ 

 $\overline{2}$ 

 $2$ 

 $\overline{2}$ 

 $10 -$ 

 $\overline{2}$ 

 $2 -$ 

 $\overline{2}$ 

 $2 -$ 

 $8$ 

### 5. Register for courses

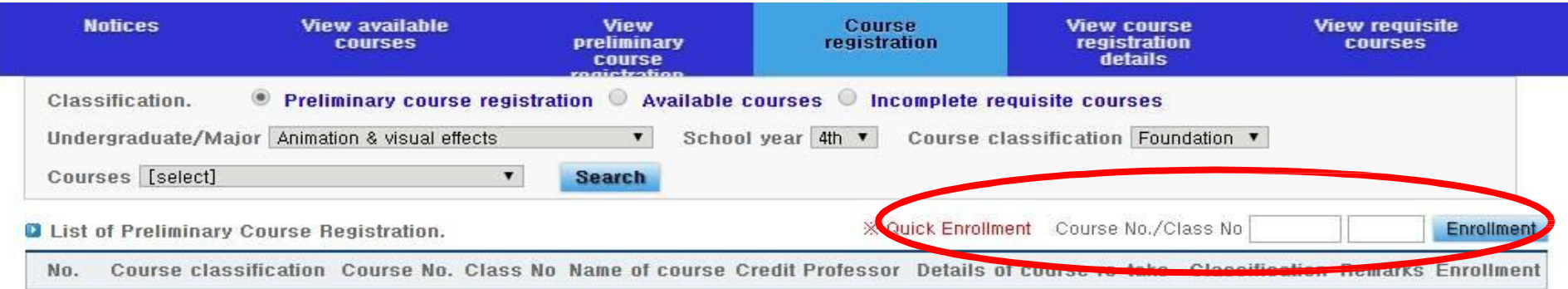

IF There is no preliminary course registration details.

**Q** List of Course Registration Enrolled credits : 0 Credits

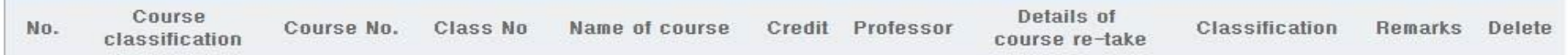

There is no course registration details.

 $\rightarrow$  Fill your Course No. and Class No.

→ Click "Enrollment"

### 6. Register for courses : Fast registration

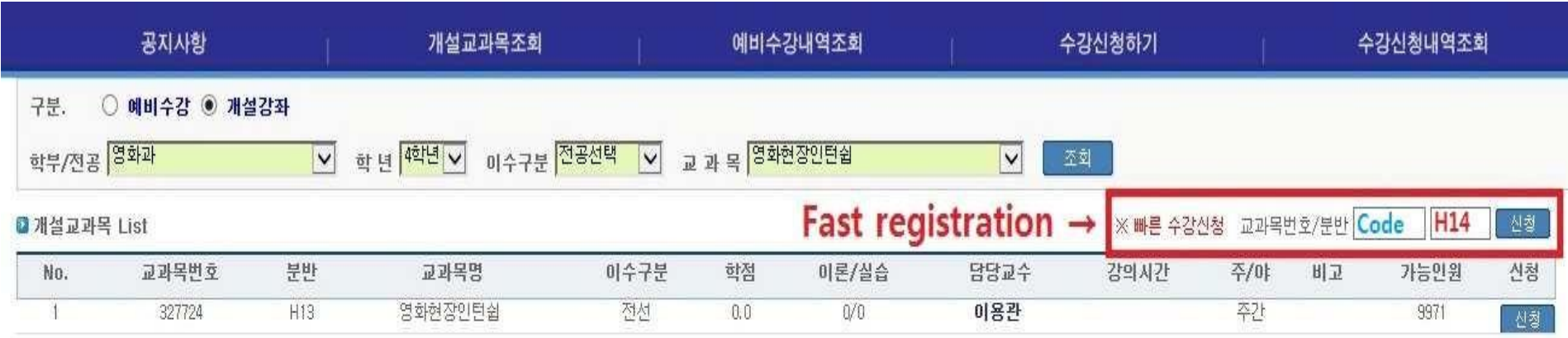

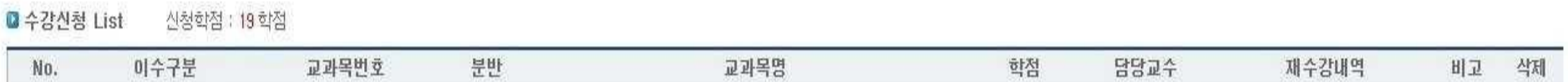

→ You can type in Course code and Class number EX)327724/101

→ Click 신청("Apply") to register.

# 7. Register for courses

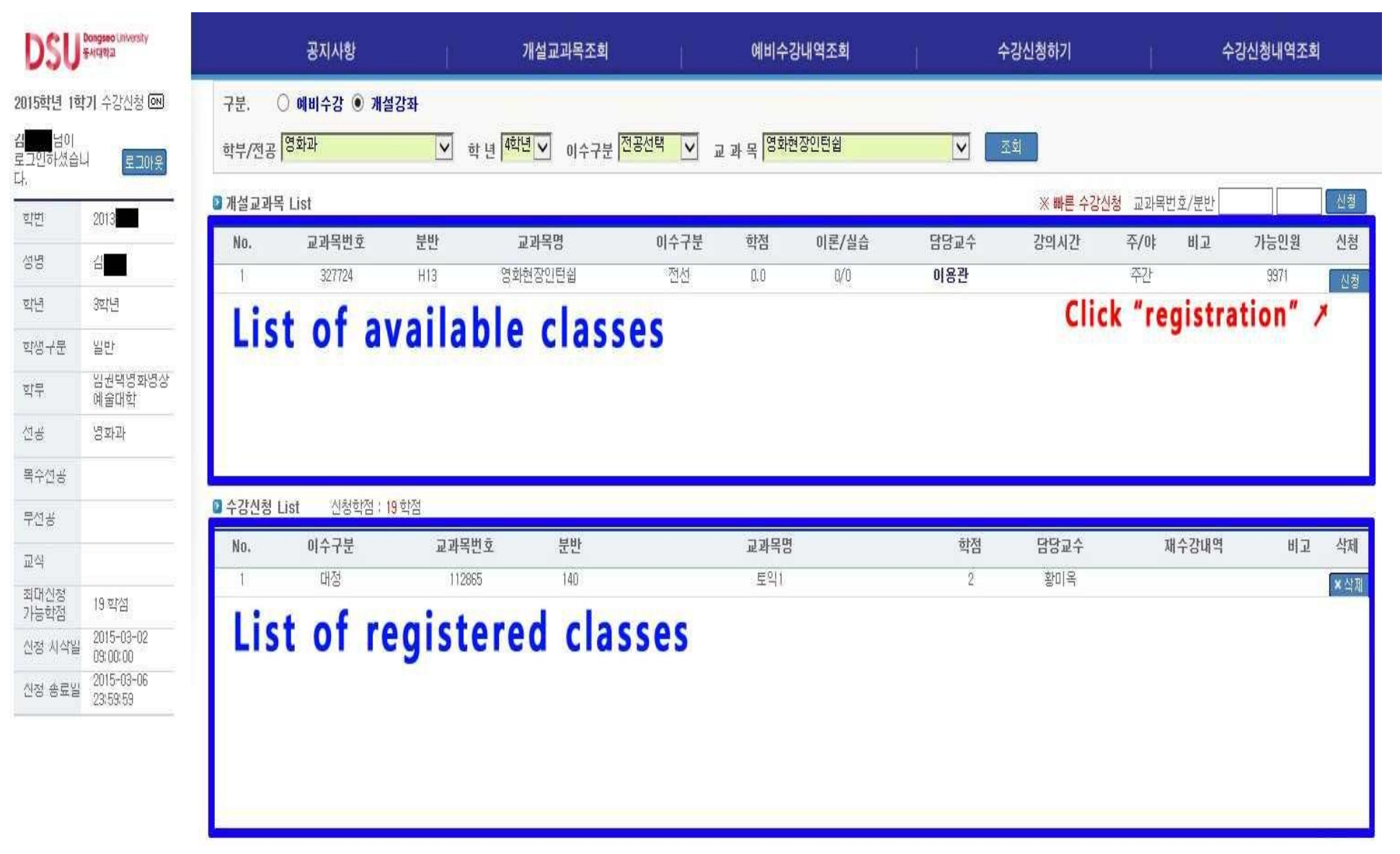

# 8. Check the registered courses & Timetable (1)

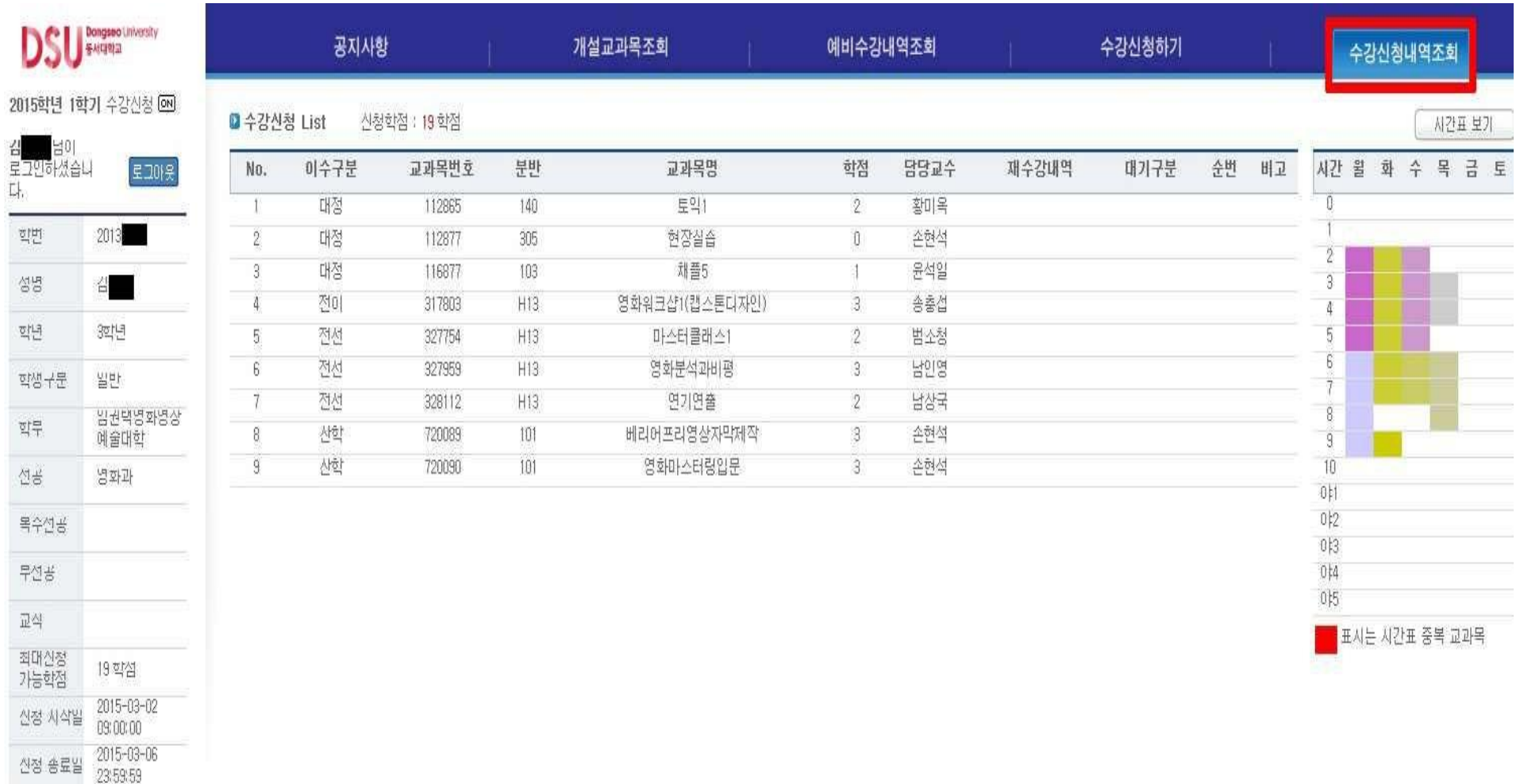

- $\rightarrow$  Click "Check the registered courses & Timetable" tab.
- $\rightarrow$  Please ensure that all your courses are registered correctly.

# 8. Check the registered courses & Timetable (2)

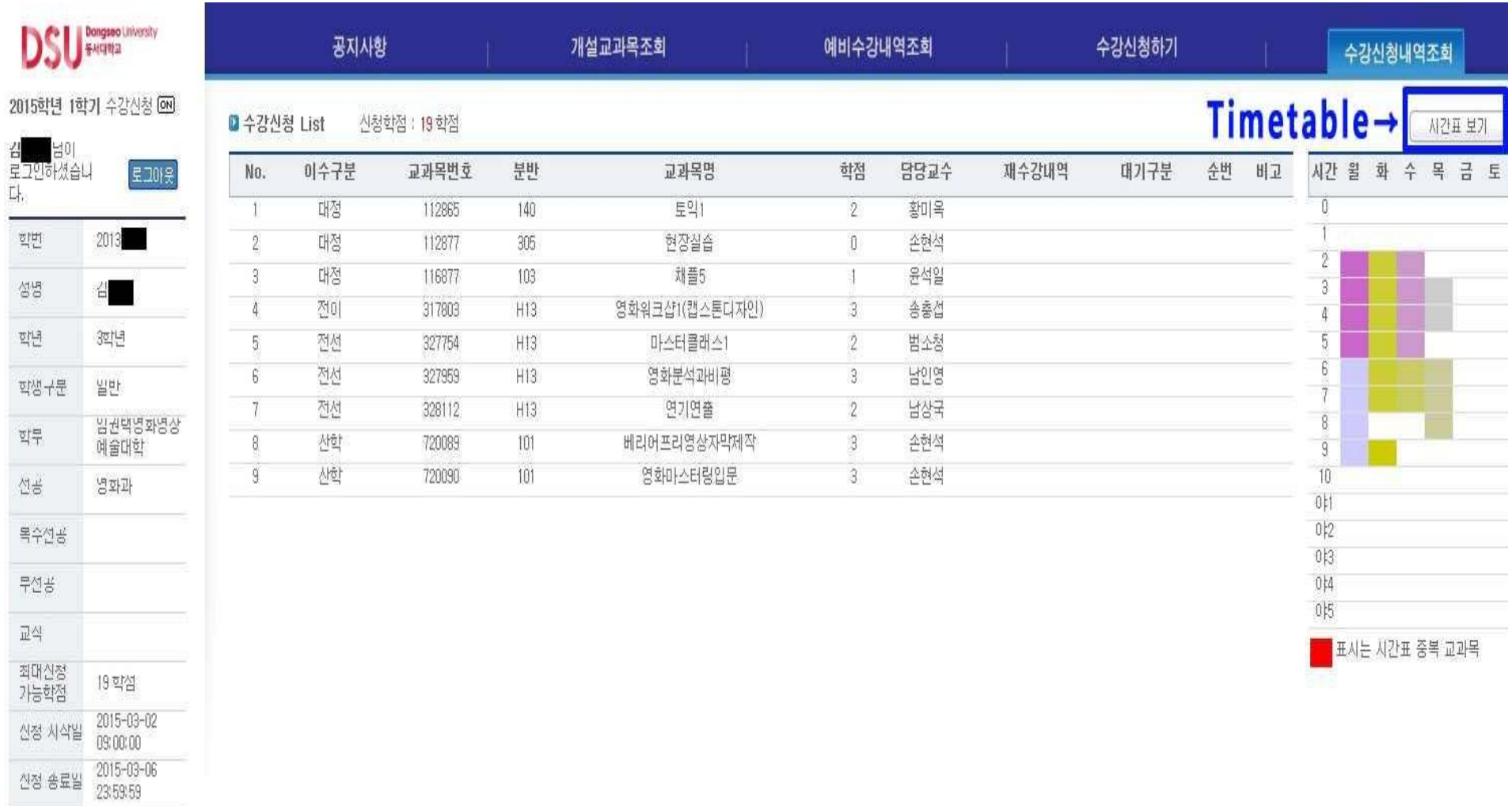

#### $\rightarrow$  Click "Timetable" to see your timetable.